# 一、微信搜索-小程序"i 濮阳"

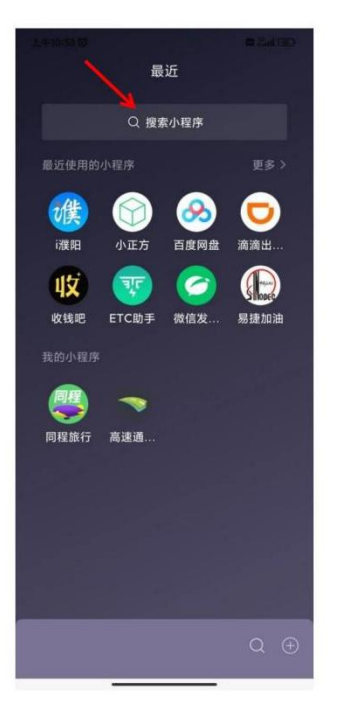

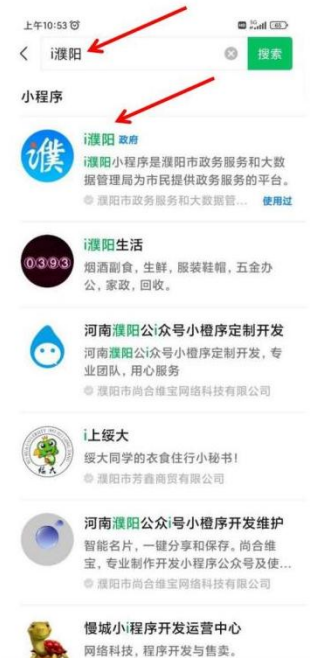

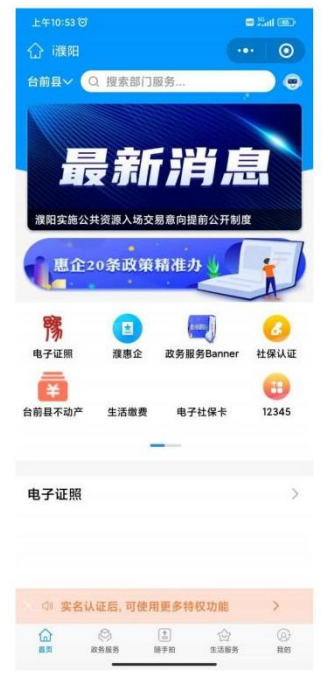

1

### 二、变更区域

# (第一次登记默认地为濮阳市,需改成台前县)

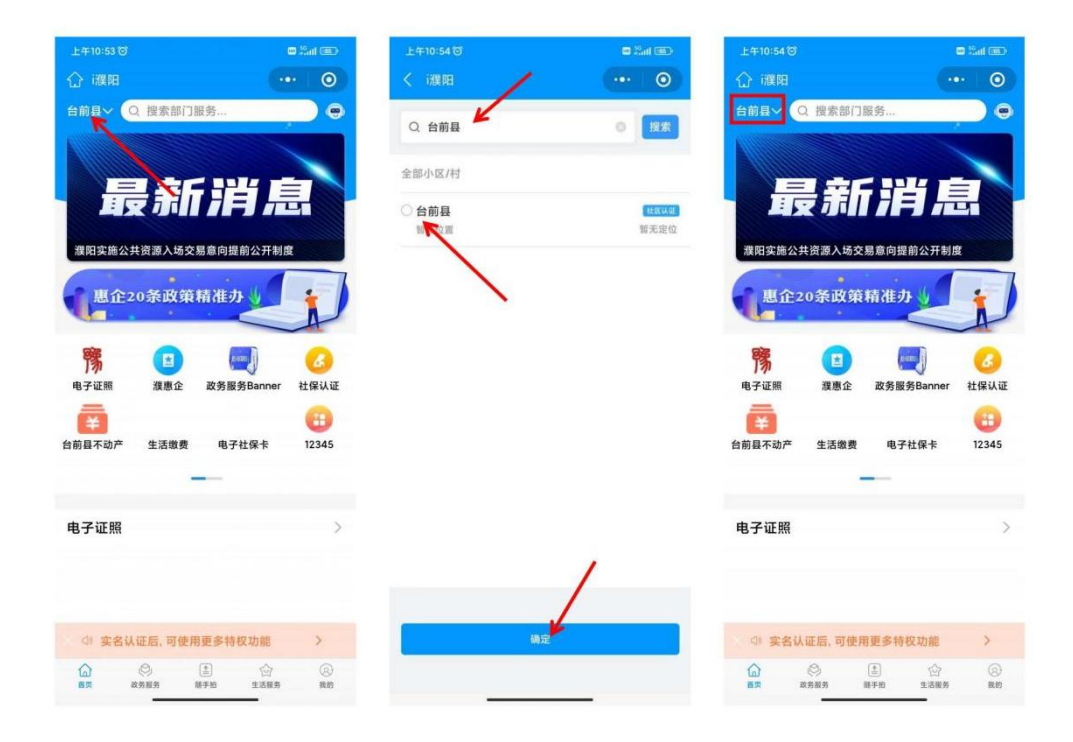

三、抵押权预告登记

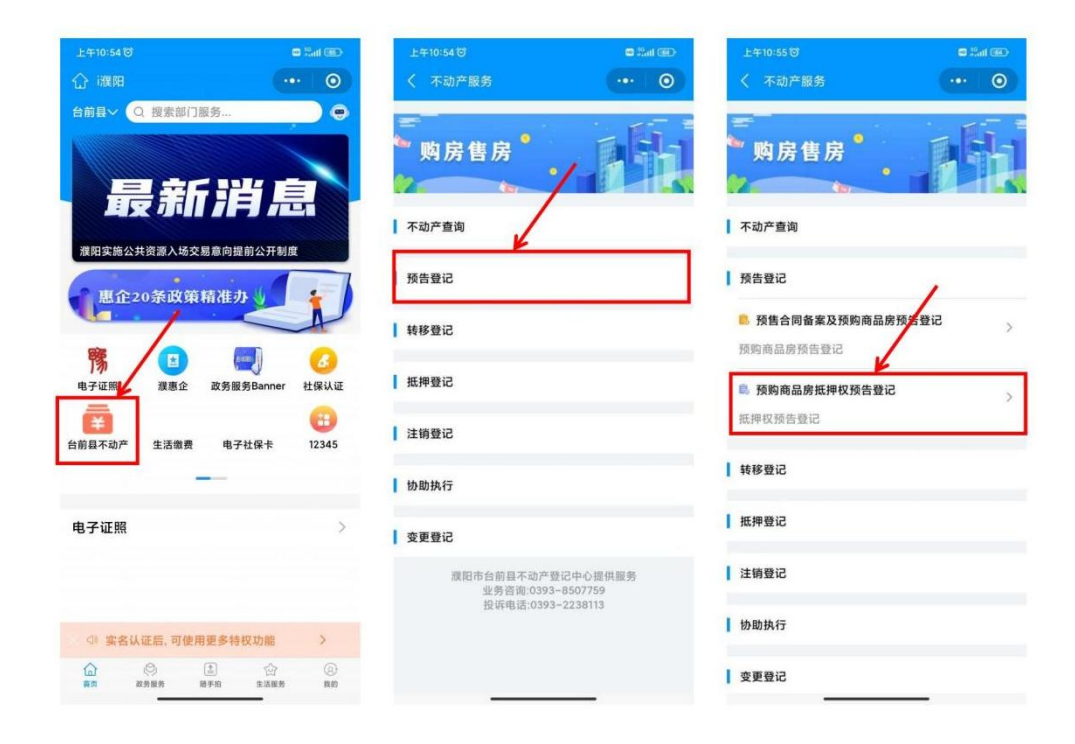

### 四、人脸识别认证

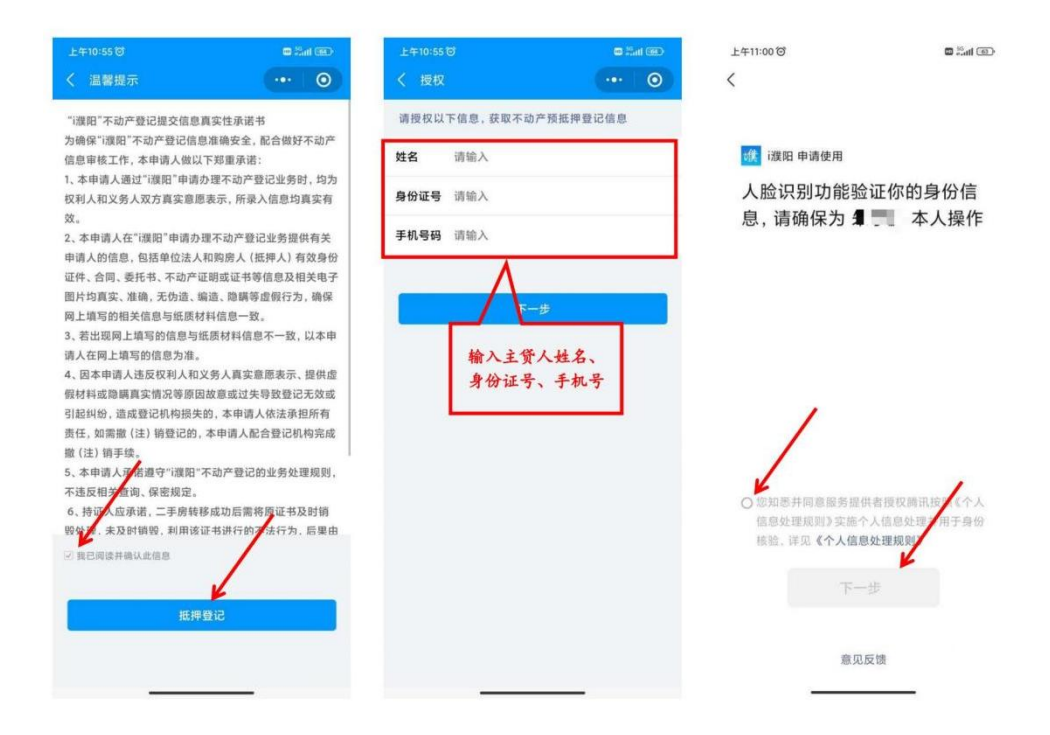

## 五、添加借款人信息

# (只添加主贷人信息即可,不需输入共有人信息)

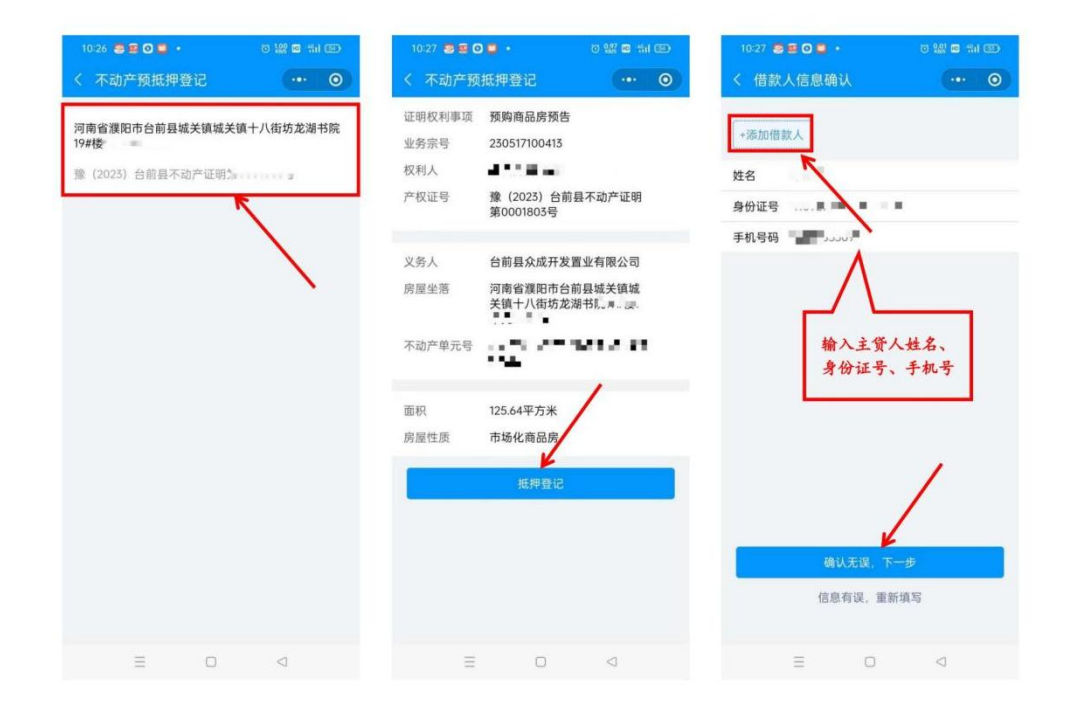

## 六、抵押权人信息确认及完善合同内容(银行信息)

1、选择抵押银行-中原银行

2、选择银行分行-中原银行股份有限公司濮阳分行

3、选择代理人-(沟通银行确认)

4、由银行提供合同内容信息(不动产价值=房屋总价,借款本金=贷款

额,开始截止日期以银行面签系统时间为准)

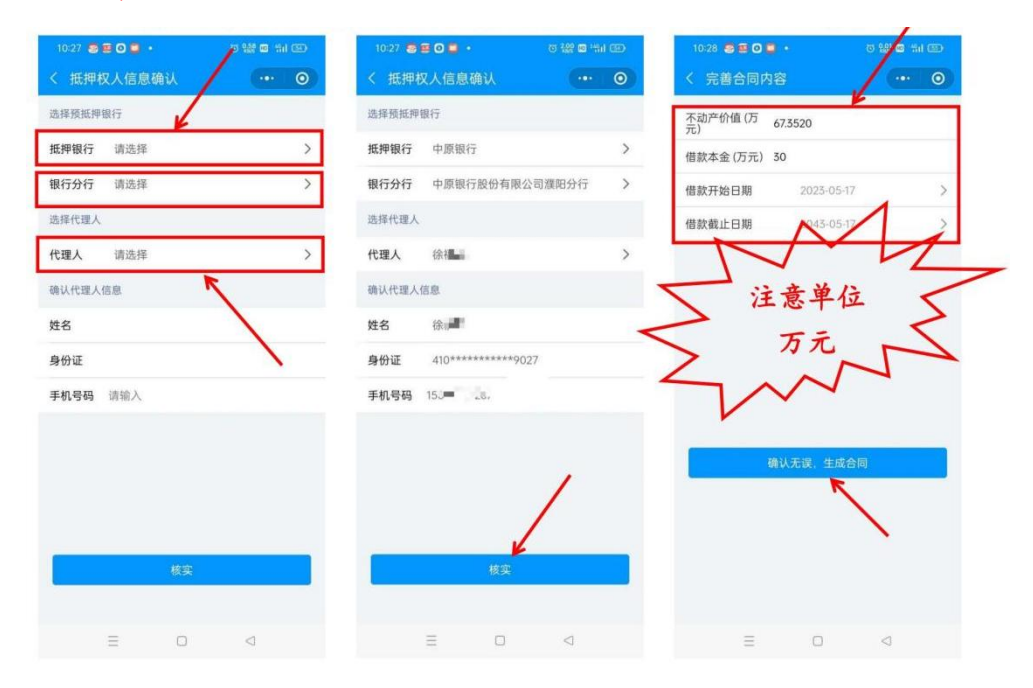

### 七、电子合同生成人脸识别确认

注意:在主贷人身旁的共有人和银行人员现场确认扫脸即可,不在身旁 的需要转发给共有人、银行人员!切记!没有确认完毕不可退出!

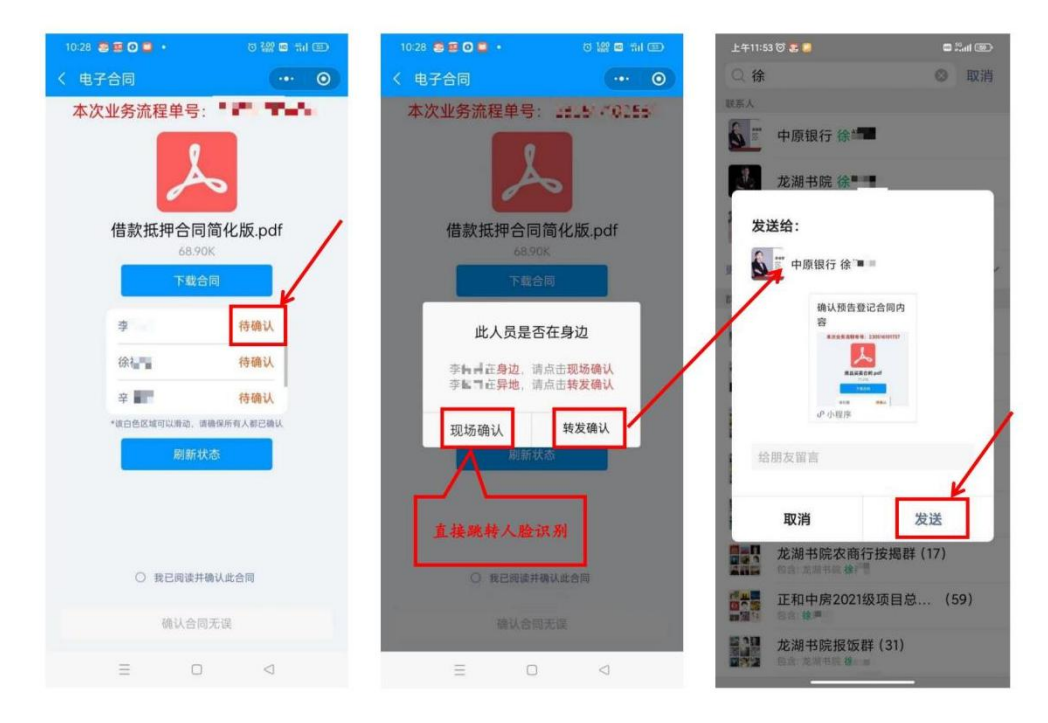

## 八、共有人或银行人员转发确认

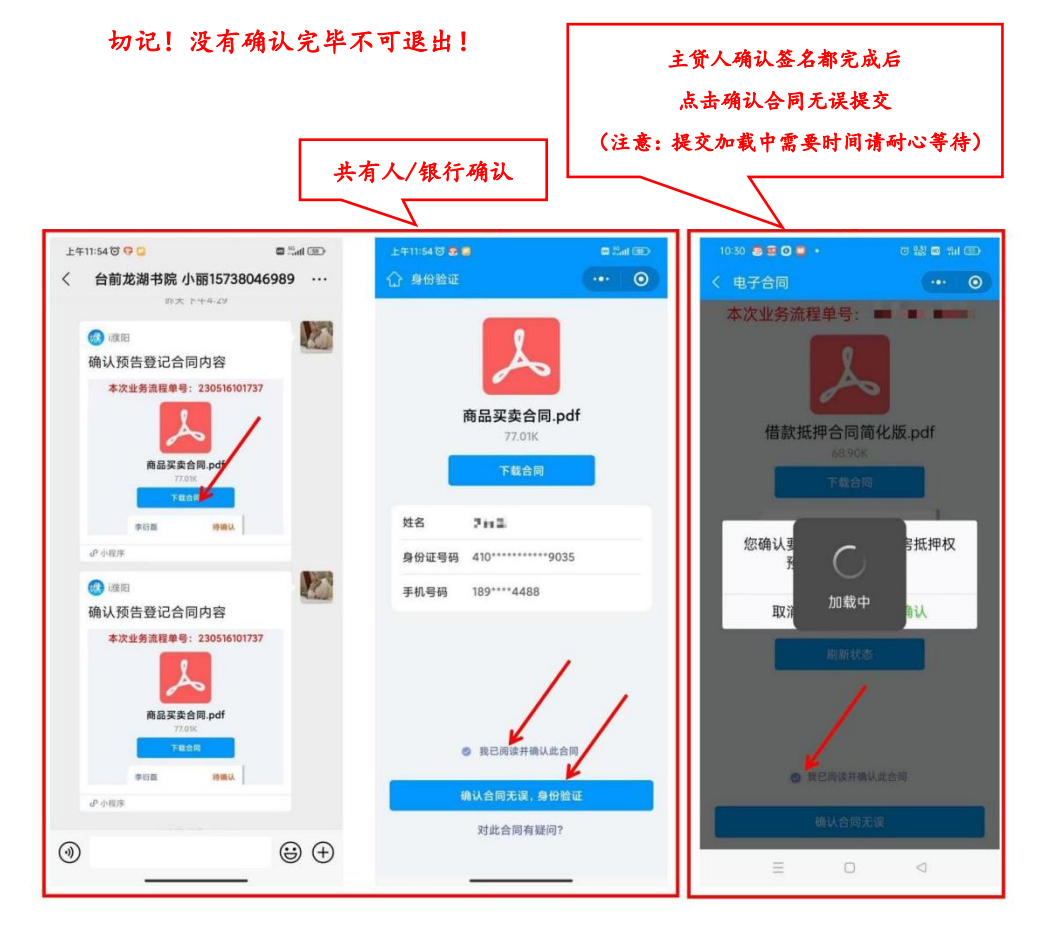